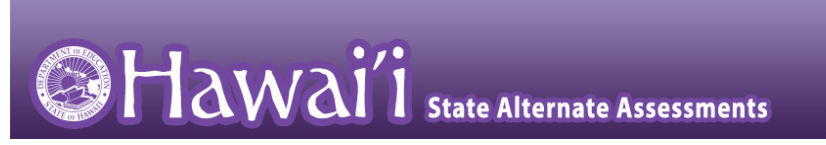

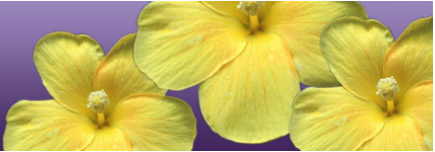

# **Quick Guide to the Online Testing System**

- 1. Navigate to the HSA-Alt Portal [\(http://alohahsap.org/HSA\\_ALT/\)](http://alohahsap.org/HSA_ALT/).
- 2. Select either **Teachers** or **Test Coordinators/Administrators/Second Raters**.

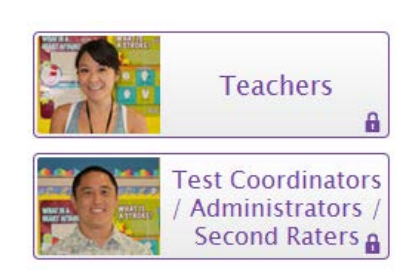

HSAP Portal User Cards

- 3. Select **TA Live Site**. The login page appears.
- 4. Enter your email address and password in the respective fields.
- 5. Click **Secure Login**. The TA Live Site appears.

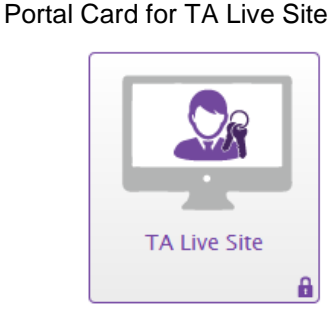

- 6. Start a test session in the TA Live Site:
	- a. In the *Test Selection* window, select the tests you wish to administer.

*NOTE: If this is the first time the student(s) will be tested in Spring 2016 the TA must include the "HSA-Alt LCI" test in the TA Live Site test session, and must complete the LCI during the student sign-in process (see next section, below).*

- b. Click **Start Session**. The Session ID generates automatically and appears at the top of the page.
- 7. Provide the Session ID to the students who need to sign in to your test session.
- 8. Have your students sign in to the Student Testing Site (see next section, below). They must enter their legal first name (the student's first name as shown in TIDE), SSID, and your Session ID.

# *TA Site: Select Test(s),Start Session*

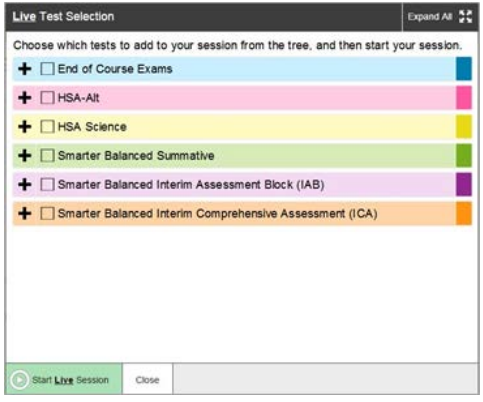

- 9. Approve students for testing. Look in the upperright corner of the TA Live Site. When students begin signing in and selecting tests, the approvals button activates. Click **Approvals** to view the list of students.
	- a. To review and update a student's test settings and accommodations, click  $\bigcirc$  in that student's row.
	- b. To approve an individual student for testing,  $click \blacktriangleright$ .
	- c. To deny a student for testing, click  $\mathbf{\times}$  and enter the reason in the box.
	- d. To approve all students in the list for testing, click **Approve All Students** at the top of the *Approvals and Student Test Settings* window.
- 10. Monitor the students' progress throughout their tests.
	- Click  $\odot$  to view a student's test settings.
	- The Student Status column refreshes to indicate the students' progress.
	- When a student has started testing, the Student Status column indicates how many test items the student has answered out of the total number of items on the test.
	- Click the  $\|\cdot\|$  button to pause an individual student's test.
- 11. When the testing time is up, stop the test session and log out.
	- a. Click stop to end the session and automatically pause all tests in your session that are still in progress.
	- b. Click **Log Out** to exit the TA Site.

### *TA Site: Approve Students*

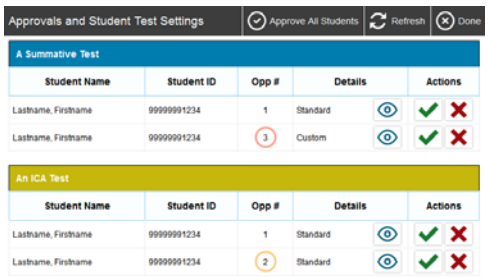

# *TA Site: View Student Test Settings*

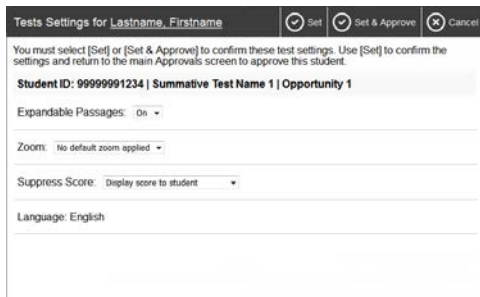

### *TA Site: Students Currently Testing*

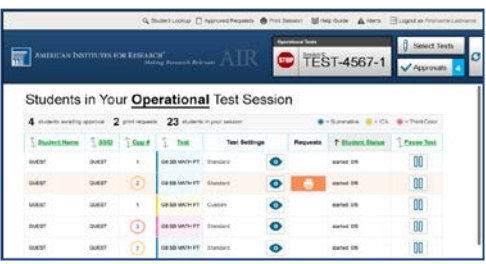

*TA Live Site: Stop Session*

Stop Session | Student Lookup | A Print | G Refresh Now

*Reminder: Once you stop a session, you cannot resume it. If you stop a session and students need to continue testing, you must start a new session. Give the students the new Session ID so they can log in again and resume testing.*

# **Sign In**

- 1. Open the secure browser on the student computer.
- 2. If prompted, choose your state ("Hawaii") and your assessment program ("Hawaii Statewide Assessments"). The student login page will appear.
- 3. On iPads, enable Guided Access by triple-tapping the Home button. *NOTE: Do not try to enable Guided Access unless you know the password to enable/disable.*
- 4. Enter the student's first name, SSID, and the Session ID. The following are common errors:
	- o Student's name and SSID do not match. SSID or name may have been entered incorrectly.
	- o The Session ID is not available. The Session ID entered is not an available test session.

# **Verify Your Information**

- 5. Verify that the student's information is correct.
	- If the information is correct, click **Yes**.
	- If the information is not correct, click **No**. The student returns to the sign-in page.

# *Select Your Test / Assessment Page*

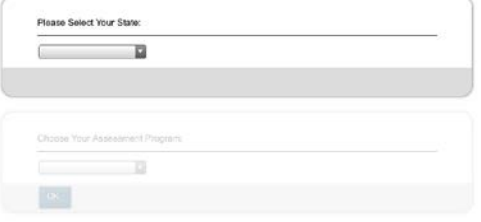

*Secure Browser Login Page*

*Is This You? Page*

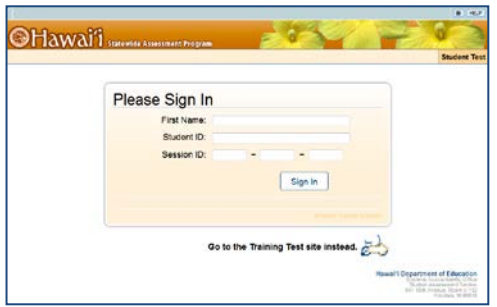

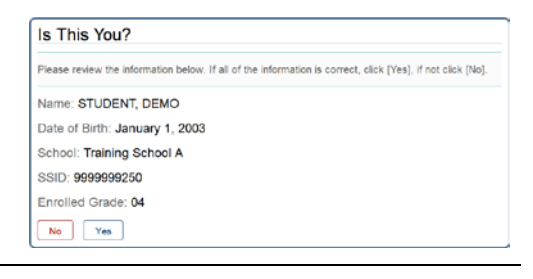

# **Select an Available Test**

6. Select the button for a test.

*Note: If this is the first time the student(s) will be tested in Spring 2016, the TA must select the "HSA-Alt LCI" test on this screen and complete the LCI form for the student. The TA will then need to log the student out of the testing site and resume login at Step 1, above.*

*Note: If the student started a test but did not finish it, the button says "***Resume***."* 

**On the TA Site, approve the student for testing** (see Step 9 in the **Logging in to the TA Live Site, Creating a Test Session, Approving Students, and Logging Out** section above).

# **Verify Test Information**

- 7. Review the information on this page and verify that the test and settings are accurate.
	- If the information is correct, click **Yes, Start My Test**.
	- If the information is not correct, click **No**. The student returns to the sign-in page.

# **Test Instructions and Help**

8. On the *Test Instructions and Help* page, click the Begin Test Now button.

The first page of the test appears (for students in Reading and Mathematics with Spring 2015 scores in ORS), or the *Student Placement Questionnaire* appears (for all other students).

9. Complete the *Student Placement Questionnaire* for the student if prompted by the testing system. Click the Begin Test Now button.

The first page of the test appears.

### **Your Tests** Select a test. Start HSA-Alt Grade 3,4,5 Mathem Start H SA-Alt Grade 3,4,5 R Inactive HSA-Alt Grade 4 Sci Inactive Grade 4 Reading Back to Login

*Is This Your Test? Page*

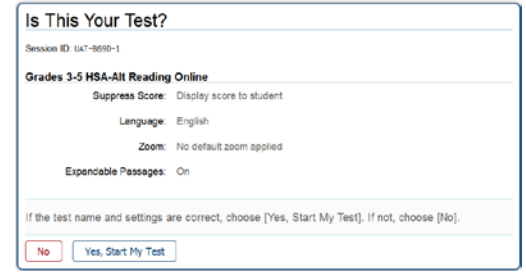

### *Test Instructions and Help Page*

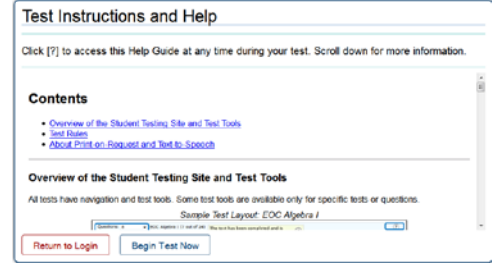

### *Student Placement Questionnaire*

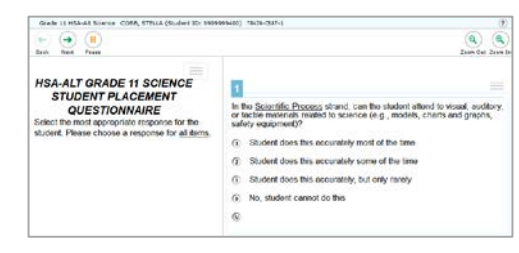